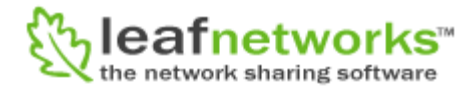

# **ReadyNAS Remote Advanced Setup Guide**

Leaf Networks

April 2009

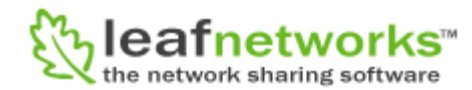

# **Overview**

You may need to use ReadyNAS Remote advanced settings if:

- Your Mac or Windows client is located behind an HTTP proxy
- Your ReadyNAS is located behind and HTTP Proxy
- You suspect you have a relayed connection between your client and your ReadyNAS.

We will address each of these topics in their own sections below.

### **Setting up your Mac or Windows client for a connection from behind an HTTP proxy**

1. From the system tray, select Properties

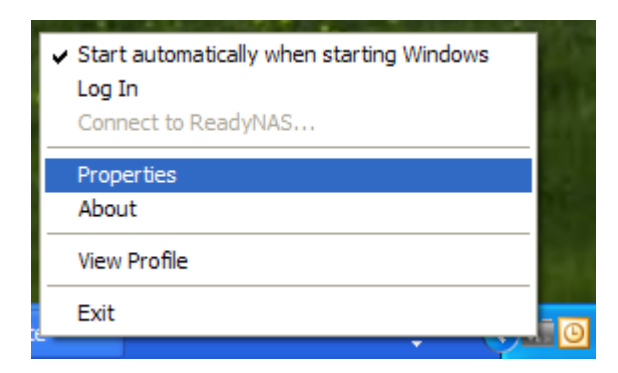

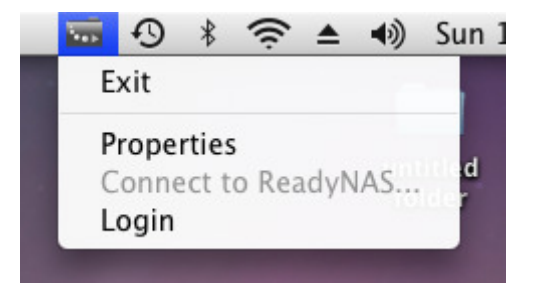

2. From the Properties dialog, select the Connection Settings tab.

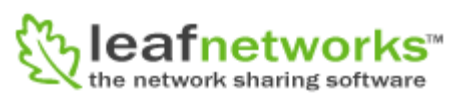

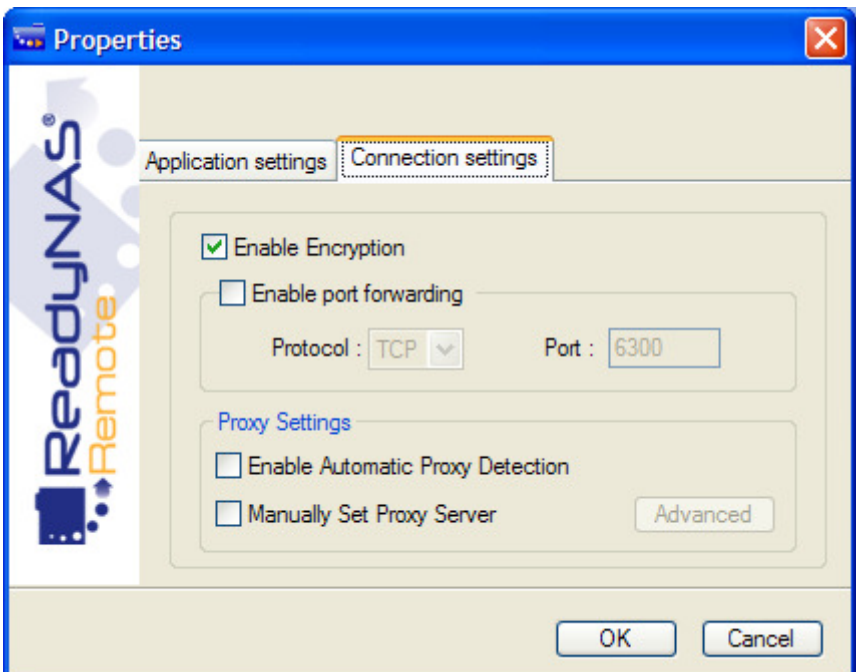

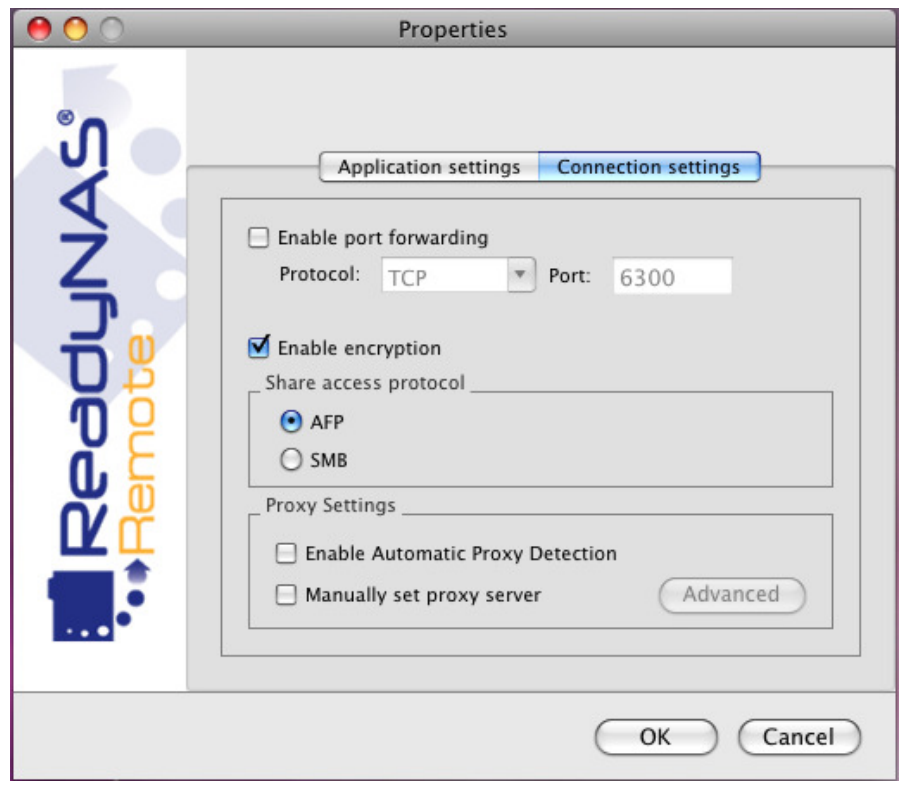

3. You can try to automatically discover an HTTP proxy on your local network by checking the "Enable Automatic Proxy Detection" option or you can manually enter the setting for your proxy server.

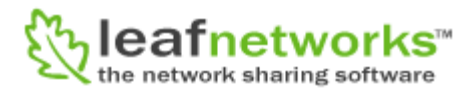

4. If you check the "Manually set proxy server" the Advanced button will become enabled. Pressing this button will allow you to enter the values for your proxy server

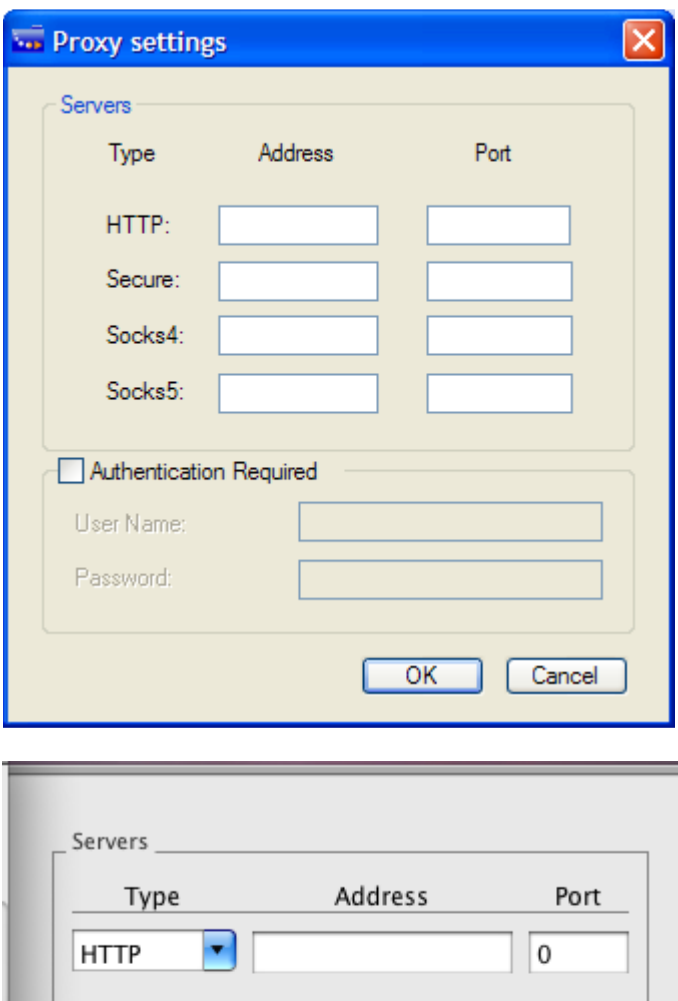

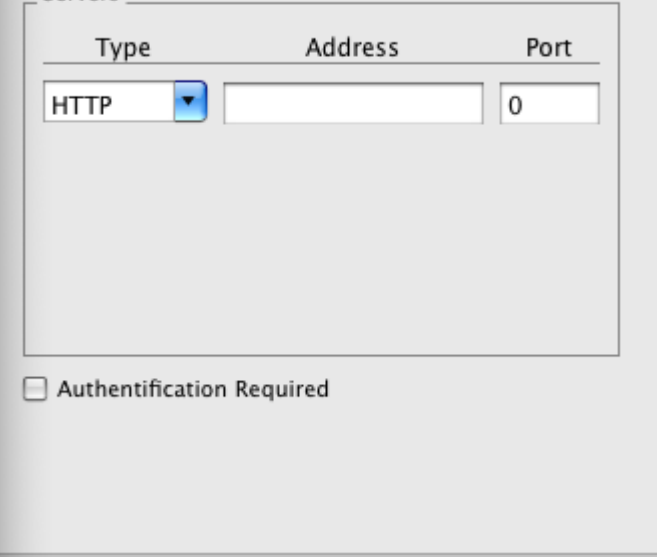

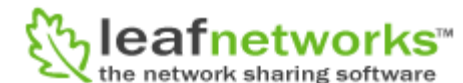

#### **Setting up your ReadyNAS Remote for a connection from behind an HTTP proxy**

1. Open up the ReadyNAS Remote management console and press the Advanced Settings button and a new Configuration tab will appear.

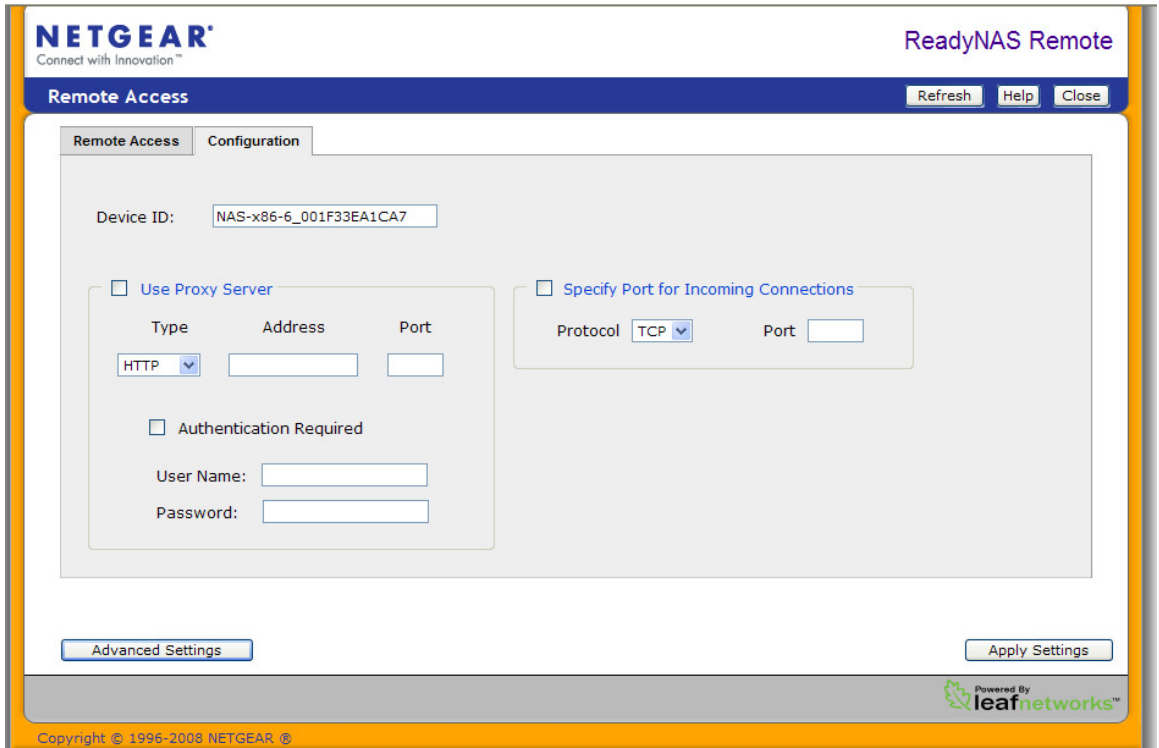

2. If you are behind a proxy, you can check the "Use Proxy Server" and enter the information of your proxy server.

## **Setting up port forwarding**

There is no way to explicitly know whether your connection with your ReadyNAS is using a relay for form a connection. ReadyNAS remote typically forms a direct peer-to-peer connection in about 95% of the cases. However in some restrictive networking environments, a relay maybe required to from a connection.

To guarantee that you will form a direct connection, you can set up port forwarding. To set up port forwarding you must have access to your router/firewall and select a port that will point a private IP address of your device. Port forwarding can be setup to point to your ReadyNAS or your even Windows or Mac client (however, not the recommended setup). If port forwarding is setup on your ReadyNAS, **then there is nothing that needs to be configured on your Mac of Windows client**. These clients will automatically know that the ReadyNAS they are connecting to is setup for port forwarding and connect on the assigned port.

1. To setup port forwarding on your ReadyNAS, you will first need to pick a port in your router that will be used to access your ReadyNAS and point it to the private IP address of your ReadyNAS. Once this port has been assigned, you can you can check the box "Specify Port for Incoming Connections" and enter the value you set in your router.

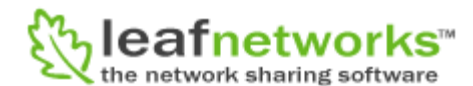

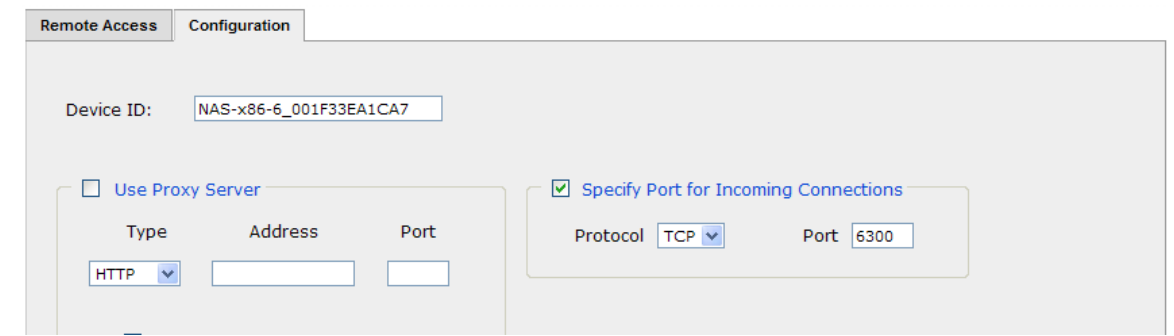

Port forwarding is typically setup to point to your ReadyNAS. However, your client can also be setup for port forwarding so it too can receive incoming connections from a ReadyNAS. If port forwarding is setup on your client, the ReadyNAS will automatically open a connection to your client on the specified port when your client connects to your ReadyNAS – you may think of this a forming a reverse connection. **Keep in-mind here is nothing that needs to be configured on your ReadyNAS to configure it to use the port forwarding to connect to your client.** 

#### **NOTE: This configuration is not recommend since clients can move to a new network and any port forwarding setup will become lost.**

If you do choose to setup port forwarding on your client, you can follow these step**.** 

1. To setup port forwarding on your Mac or Windows client, you will first need to pick a port in your router that will be used to access your client and point it to the private IP address of your client. Once this port has been assigned, you can you can check the box "Enable port forwarding" and set the port that was set in your router.

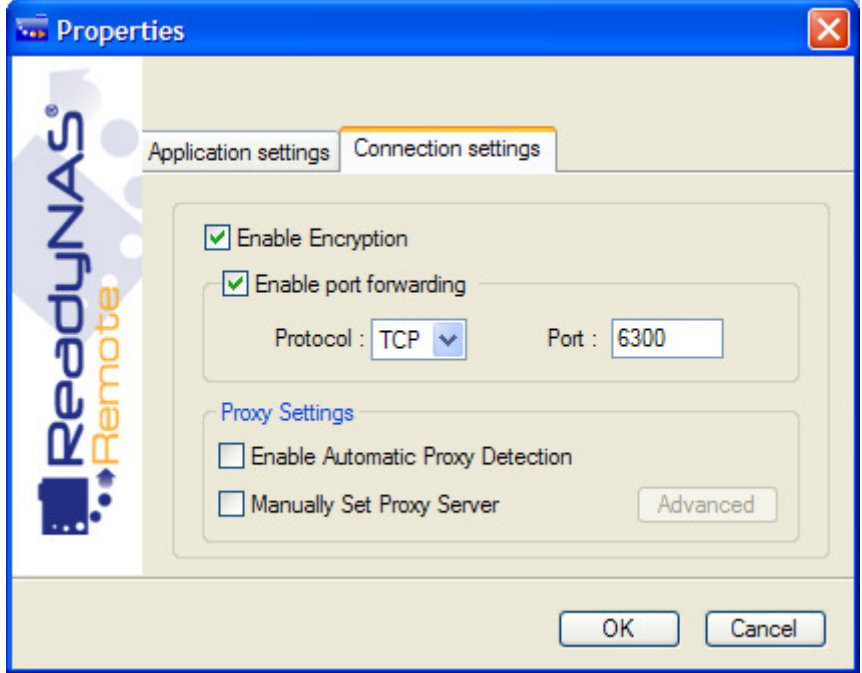

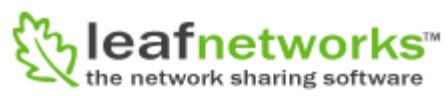

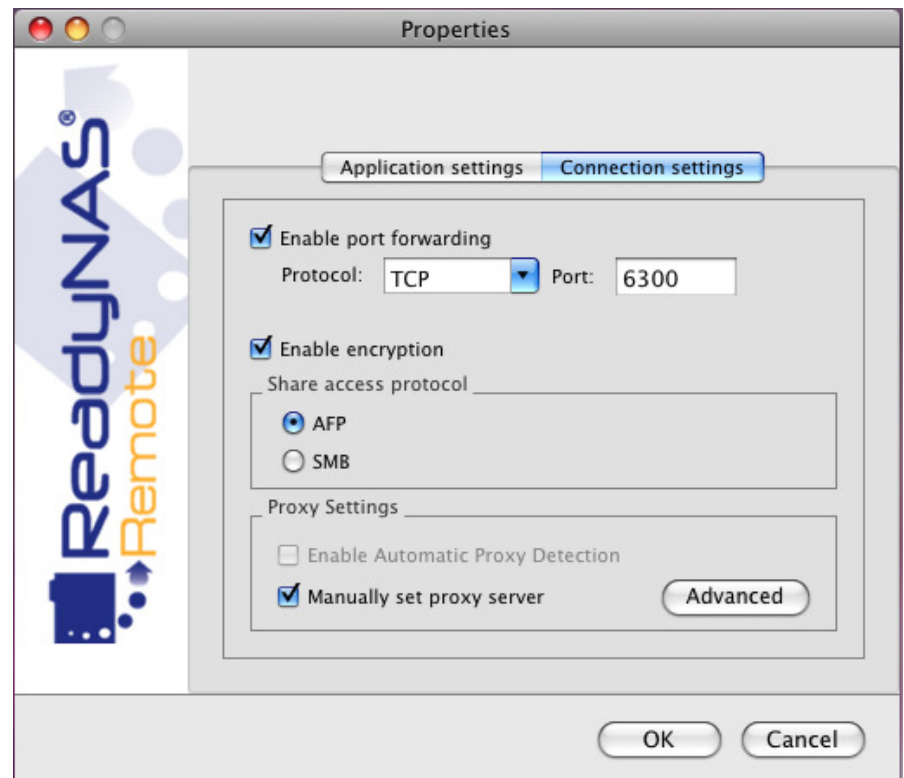